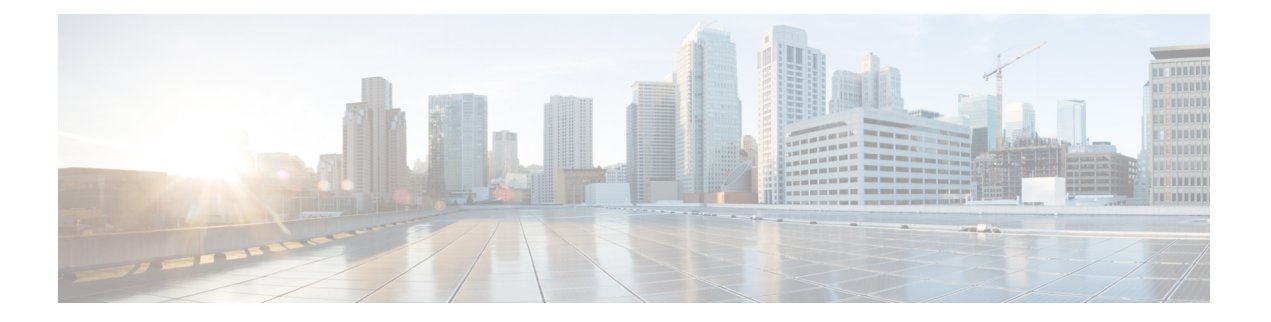

# **S3X60** サーバ ノード ハードウェア管理

- Cisco UCS S3260 サーバ [ノードの管理](#page-1-0), on page 2
- Cisco UCS S3260 サーバ [ノードのブート](#page-1-1), on page 2
- サービス [プロファイルからの](#page-1-2) Cisco UCS S3260 サーバのブート (2 ページ)
- Cisco UCS S3260 サーバ [ノードのブート順序の決定](#page-2-0) (3 ページ)
- Cisco UCS S3260 サーバ [ノードのシャットダウン](#page-3-0), on page 4
- サービス プロファイルからの Cisco UCS S3260 サーバ [ノードのシャットダウン](#page-3-1) (4 ペー [ジ\)](#page-3-1)
- Cisco UCS S3260 サーバ [ノードのリセット](#page-4-0), on page 5
- Cisco UCS S3260 サーバ [ノードの出荷時のデフォルト設定へのリセット](#page-5-0) (6 ページ)
- Cisco UCS S3260 サーバ [ノードの再認識](#page-6-0), on page 7
- [シャーシからの](#page-7-0) Cisco UCS S3260 サーバ ノードの削除, on page 8
- Cisco UCS S3260 サーバ [ノードからのインバンド設定の削除](#page-7-1) (8 ページ)
- Cisco UCS S3260 サーバ [ノードの稼働停止](#page-8-0), on page 9
- Cisco UCS S3260 サーバ [ノードの再稼動](#page-8-1) (9ページ)
- サーバ [スロットの再認識](#page-9-0) S3260 シャーシ, on page 10
- 存在しない Cisco UCS S3260 サーバ [ノードの設定データベースからの削除](#page-9-1), on page 10
- Cisco UCS S3260 サーバ [ノードのロケータ](#page-10-0) LED のオン/オフ切り替え, on page 11
- Cisco UCS S3260 サーバ [ノードのローカル](#page-10-1) ディスク ロケータ LED のオン/オフ切り替え ( 11 [ページ\)](#page-10-1)
- Cisco UCS S3260 サーバ ノードの CIMC [のリセット](#page-11-0), on page 12
- Cisco UCS S3260 サーバ ノードの CMOS [のリセット](#page-12-0), on page 13
- Cisco UCS S3260 サーバ [ノードからの](#page-12-1) NMI の発行 (13 ページ)
- Cisco UCS S3260 サーバ ノードの POST [結果の表示](#page-13-0), on page 14
- Cisco UCS S3260 サーバ [ノードのヘルス](#page-13-1) イベントの表示 (14 ページ)
- ヘルス LED [アラーム](#page-15-0) (16 ページ)

### <span id="page-1-0"></span>**Cisco UCS S3260** サーバ ノードの管理

Cisco UCS Managerを使用して、Cisco UCS ドメインのCisco UCS S3260サーバ ノードすべてを 管理およびモニタできます。電源状態の変更など一部のサーバ管理タスクは、サーバおよび サービス プロファイルから実行できます。

残りの管理タスクは、サーバ上でだけ実行できます。

シャーシ内のサーバスロットが空の場合、そのスロットに関する情報、エラー、および障害が Cisco UCS Manager から提供されます。サーバ ミスマッチ エラーを解決し、そのスロット内の サーバを再検出するために、スロットを再認識させることもできます。

## <span id="page-1-1"></span>**Cisco UCS S3260** サーバ ノードのブート

[Actions] 領域で [Boot Server] リンクがグレー表示されている場合は、まず、サーバをシャット ダウンする必要があります。

#### **Procedure**

- ステップ **1** [Navigation] ペインで [Equipment] をクリックします。
- ステップ **2 [Equipment]** > **[Chassis]** > *[Chassis Number]* > **[Servers]** の順に展開します。
- ステップ **3** ブートするサーバを選択します。
- ステップ **4** [Work] ペインで、[General] タブをクリックします。
- ステップ **5** [Actions] 領域の [Boot Server] をクリックします。

ステップ **6** 確認ダイアログボックスが表示されたら、[Yes] をクリックします。

サーバがブートされると、[General] タブの [Overall Status] フィールドに [OK] ステータスが表 示されます。

# <span id="page-1-2"></span>サービス プロファイルからの **Cisco UCS S3260** サーバの ブート

- ステップ **1** [Navigation] ペインで [Servers] をクリックします。
- ステップ **2 [Servers]** > **[Service Profiles]** の順に展開します。

ステップ **3** サービス プロファイルを作成する組織、または適切なサービス プロファイルが含まれている 組織のノードを展開します。

システムにマルチテナント機能が備えられていない場合は、[root] ノードを展開します。

- ステップ **4** 関連付けられたサーバをブートする必要があるサービス プロファイルを選択します。
- ステップ **5** [Work] ペインで、[General] タブをクリックします。
- ステップ **6** [Actions] 領域の [Boot Server] をクリックします。
- ステップ **7** 確認ダイアログボックスが表示されたら、[Yes] をクリックします。
- ステップ **8** [Boot Server] ダイアログボックスで [OK] をクリックします。

サーバがブートした後は、[General] タブの [OverallStatus] フィールドに [ok] ステータスまたは [up] ステータスが表示されます。

### <span id="page-2-0"></span>**Cisco UCS S3260** サーバ ノードのブート順序の決定

### $\Omega$

サーバに関連付けられているサービス プロファイルの [General] タブからもブート順序タブを 表示できます。 ヒント

- ステップ **1** [Navigation] ペインで [Equipment] をクリックします。
- ステップ **2 [Equipment]** > **[Chassis]** > *[Chassis Number]* > **[Servers]** の順に展開します。
- ステップ **3** ブート順序を決定するサーバをクリックします。
- ステップ **4** [Work] ペインで、[General] タブをクリックします。
- ステップ **5** [Boot Order Details]領域が展開されていない場合は、見出しの右側の[Expand]アイコンをクリッ クします。
- ステップ **6** サーバに割り当てられているブート順序を表示するには、[ConfiguredBoot Order]タブをクリッ クします。
- ステップ **7** 物理サーバ構成内のさまざまなデバイスから何がブートされるかを表示するには、[ActualBoot Order] タブをクリックします。

## <span id="page-3-0"></span>**Cisco UCS S3260** サーバ ノードのシャットダウン

この手順を使用して、インストールされているオペレーティング システムとともにサーバを シャットダウンした場合、Cisco UCS Manager により、この OS のグレースフル シャットダウ ン シーケンスがトリガーされます。

[Actions]領域の[ShutdownServer]リンクがグレー表示されている場合、そのサーバは動作して いません。

### **Procedure**

- ステップ **1** [Navigation] ペインで [Equipment] をクリックします。
- ステップ **2 [Equipment]** > **[Chassis]** > *[Chassis Number]* > **[Servers]** の順に展開します。
- ステップ **3** シャットダウンするサーバを選択します。
- ステップ **4** [Work] ペインで、[General] タブをクリックします。
- ステップ **5** [Actions] 領域で、[Shutdown Server] をクリックします。
- ステップ **6** 確認ダイアログボックスが表示されたら、[Yes] をクリックします。

サーバが正常にシャットダウンされると、[General] タブの [OverallStatus] フィールドに電源オ フ状態が表示されます。

## <span id="page-3-1"></span>サービスプロファイルからの**CiscoUCSS3260**サーバノー ドのシャットダウン

この手順を使用して、インストールされているオペレーティング システムとともにサーバを シャットダウンした場合、Cisco UCS Manager により、この OS のグレースフル シャットダウ ン シーケンスがトリガーされます。

[Actions]領域の[Shutdown Server]リンクがグレー表示されている場合、そのサーバは動作して いません。

- ステップ **1** [Navigation] ペインで [Servers] をクリックします。
- ステップ **2 [Servers]** > **[Service Profiles]** の順に展開します。
- ステップ **3** 関連付けられているサービス プロファイルを含む組織のノードを展開します。
- ステップ **4** シャットダウンするサーバと関連付けられたサービス プロファイルを選択します。
- ステップ **5** [Work] ペインで、[General] タブをクリックします。

ステップ **6** [Actions] 領域で、[Shutdown Server] をクリックします。

ステップ **7** 確認ダイアログボックスが表示されたら、[Yes] をクリックします。

サーバが正常にシャットダウンされると、[General] タブの [OverallStatus] フィールドに [down] ステータスまたは [power-off] ステータスが表示されます。

## <span id="page-4-0"></span>**Cisco UCS S3260** サーバ ノードのリセット

サーバをリセットすると、Cisco UCS Manager により、リセット ライン上にパルスが送信され ます。オペレーティングシステムのグレースフルシャットダウンを選択することができます。 オペレーティングシステムがグレースフルシャットダウンをサポートしていない場合は、サー バの電源を切ってから入れ直します。サーバをリセットする前に、Cisco UCS Manager にすべ ての管理操作を完了させるオプションでは、それらの操作がサーバのリセット前に完了する保 証はありません。

**Note**

電源切断状態からサーバをブートする場合は、[Reset] を使用しないでください。

この手順を使用して電源投入を続けると、サーバの望ましい電源状態が実際の電源状態と同期 しなくなり、サーバが後で予期せずシャットダウンすることがあります。選択したサーバを電 源切断状態から安全にリブートするには、[Cancel] をクリックし、[Boot Server] アクションを 選択します。

### **Procedure**

- ステップ **1** [Navigation] ペインで [Equipment] をクリックします。
- ステップ **2 [Equipment]** > **[Chassis]** > *[Chassis Number]* > **[Servers]** の順に展開します。
- ステップ **3** リセットするサーバを選択します。
- ステップ **4** [Work] ペインで、[General] タブをクリックします。
- ステップ **5** [Actions] 領域で [Reset] をクリックします。
- ステップ **6** [Reset Server] ダイアログボックスで、次の手順を実行します。
	- a) [Power Cycle] オプションをクリックします。
	- b) (Optional) このサーバの保留中の管理操作を Cisco UCS Manager によってすべて完了させる 場合は、チェックボックスをオンにします。
	- c) [OK] をクリックします。

リセットが完了するまでに数分かかる場合があります。サーバがリセットされると、[General] タブの [Overall Status] フィールドに OK ステータスが表示されます。

# <span id="page-5-0"></span>**Cisco UCS S3260** サーバ ノードの出荷時のデフォルト設定 へのリセット

Cisco UCS S3260 サーバ ノードを出荷時の設定にリセットできるようになりました。デフォル トでは、出荷時へのリセット操作は、ストレージドライブに影響しません。これはデータの損 失を防止するためです。ただし、これらのデバイスを既知の状態にリセットすることもできま す。

次のガイドラインは、スクラブ ポリシーを使用する場合に Cisco UCS S3260 サーバ ノードに 適用されます。

- Cisco UCSS3260 サーバ ノードでは、スクラブ ポリシーを使用してストレージを削除する ことはできません。
- Cisco UCS S3260 サーバ ノードでは、FlexFlash ドライブはサポートされていません。
- Cisco UCS S3260 サーバ ノードで行える操作は、スクラブ ポリシーを使用した BIOS のリ セットのみです。

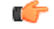

重要 ストレージ デバイスをリセットすると、データが失われる可能性があります。

サーバを出荷時のデフォルト設定にリセットするには、次の手順を実行します。

- ステップ **1** [Navigation] ペインで [Equipment] をクリックします。
- ステップ **2 [Equipment]** > **[Chassis]** > *[Chassis Number]* > **[Servers]** の順に展開します。
- ステップ **3** 出荷時のデフォルト設定にリセットするサーバを選択します。
- ステップ **4** [Work] ペインで、[General] タブをクリックします。
- ステップ **5** [アクション(Actions)] 領域で、[サーバのメンテナンス(Server Maintenance)] をクリックし ます。
- ステップ **6** [メンテナンス(Maintenance)] ダイアログボックスで、次の手順を実行します。
	- a) [Reset to Factory Default] をクリックします。
	- b) [OK] をクリックします。
- **ステップ1** 表示される [Maintenance Server] ダイアログ ボックスから適切なオプションを選択します。
	- すべてのストレージを削除するには、[Scrub Storage] チェックボックスを選択します。
		- Cisco UCSS3260 サーバ ノードでは、スクラブ ポリシーを使用してストレージを 削除することはできません。 (注)

• すべてのストレージを削除してからすべてのディスクを初期状態に戻すには、[Create Initial Volumes] チェックボックスを選択します。

[Scrub Storage] チェックボックスを選択した場合のみ、このチェックボックスを選択でき ます。JBOD をサポートするサーバの場合、ディスクは JBOD 状態になります。JBOD を サポートしないサーバの場合、各ディスクはディスク内のすべての領域を占有する単一 R0 ボリュームで初期化されます。

ストレージプロファイルを使用するには、[Create Initial Volumes]ボックスを選択 しないでください。ストレージプロファイルを使用しているときに初期ボリュー ムを作成すると、設定エラーが発生する可能性があります。 重要

Cisco UCS Manager サーバを出荷時のデフォルト設定にリセットします。

### <span id="page-6-0"></span>**Cisco UCS S3260** サーバ ノードの再認識

サーバ、およびそのサーバのエンドポイントすべてを再検出する必要がある場合は、次の手順 を実行します。たとえば、サーバがディスカバリ状態など、予期していなかった状態から抜け 出せなくなっている場合に、この手順を使用します。

#### **Procedure**

- ステップ **1** [Navigation] ペインで [Equipment] をクリックします。
- ステップ **2 [Equipment]** > **[Chassis]** > *[Chassis Number]* > **[Servers]** の順に展開します。
- ステップ **3** 再確認するサーバを選択します。
- ステップ **4** [Work] ペインで、[General] タブをクリックします。
- ステップ **5** [アクション(Actions)] 領域で、[サーバのメンテナンス(Server Maintenance)] をクリックし ます。
- ステップ **6** [Maintenance] ダイアログボックスで、[Re-acknowledge] をクリックし、次に [OK] をクリック します。

Cisco UCS Manager はサーバを切断し、その後、サーバとシステム内の 1 つまたは複数のファ ブリックインターコネクトとの接続を確立します。確認が終了するまでに数分かかる場合があ ります。サーバが確認されると、[General] タブの [Overall Status] フィールドに OK ステータス が表示されます。

### <span id="page-7-0"></span>シャーシからの **Cisco UCS S3260** サーバ ノードの削除

#### **Procedure**

- ステップ **1** [Navigation] ペインで [Equipment] をクリックします。
- ステップ **2 [Equipment]** > **[Chassis]** > *[Chassis Number]* > **[Servers]** の順に展開します。
- ステップ **3** シャーシから削除するサーバを選択します。
- ステップ **4** [Work] ペインで、[General] タブをクリックします。
- ステップ **5** [Actions] 領域で、[Server Maintenance] をクリックします。
- ステップ **6** [Maintenance]ダイアログボックスで、[Decommission]をクリックし、[OK]をクリックします。 サーバが Cisco UCS構成から削除されます。
- ステップ **7** シャーシの物理的な配置場所で、スロットからサーバ ハードウェアを取り外します。 サーバ ハードウェアの取り外し方法については、お使いのシャーシの『*Cisco UCS Hardware Installation Guide*』を参照してください。

#### **What to do next**

サーバを物理的に取り付けなおす場合は、スロットを再認識して、Cisco UCS Manager にこの サーバを再検出させる必要があります。

# <span id="page-7-1"></span>**Cisco UCS S3260** サーバ ノードからのインバンド設定の削 除

この手順では、ブレード サーバからインバンド管理 IP アドレスの設定を削除します。このア クションがグレー表示されている場合、インバンド設定は完了していません。

- ステップ **1** [Navigation] ペインで [Servers] をクリックします。
- ステップ **2 [Equipment]** > **[Chassis]** > **[***Chassis Number***]** > **[Servers]** > **[***Server Name***]** の順に展開します。
- ステップ **3** [Work] 領域の [Inventory] タブをクリックします。
- ステップ **4** [CIMC] サブタブをクリックします。
- ステップ **5** [**Actions**] 領域で、[Delete Inband Configuration] をクリックします。
- ステップ **6** [Delete] の確認ダイアログボックスで [Yes] をクリックします。

サーバのインバンド設定が削除されます。

Cisco UCS Manager でインバンド サービス プロファイルがデフォルト VLAN とプー ル名で設定されている場合、ここでインバンド設定を削除した約1分後、サーバCIMC が自動的にインバンド プロファイルからインバンド設定を取得します。 (注)

### <span id="page-8-0"></span>**Cisco UCS S3260** サーバ ノードの稼働停止

**Procedure**

- ステップ **1** [Navigation] ペインで [Equipment] をクリックします。
- ステップ **2 [Equipment]** > **[Chassis]** > *[Chassis Number]* > **[Servers]** の順に展開します。
- ステップ **3** 稼働を停止するサーバを選択します。
- ステップ **4** [Work] ペインで、[General] タブをクリックします。
- ステップ **5** [アクション(Actions)] 領域で、[サーバのメンテナンス(Server Maintenance)] をクリックし ます。
- ステップ **6** [メンテナンス(Maintenance)] ダイアログボックスで、次の手順を実行します。
	- a) [デコミッション (Decommission) ] をクリックします。
	- b) [OK] をクリックします。

サーバが Cisco UCS構成から削除されます。

#### **What to do next**

サーバを物理的に取り付けなおす場合は、Cisco UCS Manager にスロットを再認識させ、その サーバを再検出させる必要があります。

## <span id="page-8-1"></span>**Cisco UCS S3260** サーバ ノードの再稼動

- ステップ **1** [Navigation] ペインで [Equipment] をクリックします。
- ステップ **2** [Chassis] ノードをクリックします。
- ステップ **3** [Work] ペインで [Decommissioned] タブをクリックします。
- ステップ **4** 再稼動する各サーバの行で、[Recommission] カラムのチェックボックスをオンにしてから、 [Save Changes] をクリックします。

ステップ **5** 確認ダイアログボックスが表示されたら、[Yes] をクリックします。 ステップ **6** (任意) サーバの再稼動と検出の進行状況を、そのサーバの [FSM] タブでモニタします。

### <span id="page-9-0"></span>サーバ スロットの再認識 **S3260** シャーシ

物理ハードウェアをシャーシから取り外さずにサーバの稼働を中止した場合、CiscoUCSManager にサーバを再検出させ、再認識させるには、次の手順を実行します。

### **Procedure**

- ステップ **1** [Navigation] ペインで [Equipment] をクリックします。
- ステップ **2 [Equipment]** > **[Chassis]** > *[Chassis Number]* > **[Servers]** の順に展開します。
- ステップ **3** スロットを再確認するサーバを選択します。
- ステップ **4** Cisco UCS Managerに [Resolve Slot Issue] ダイアログボックスが表示された場合は、次のいずれ かの手順を実行します。

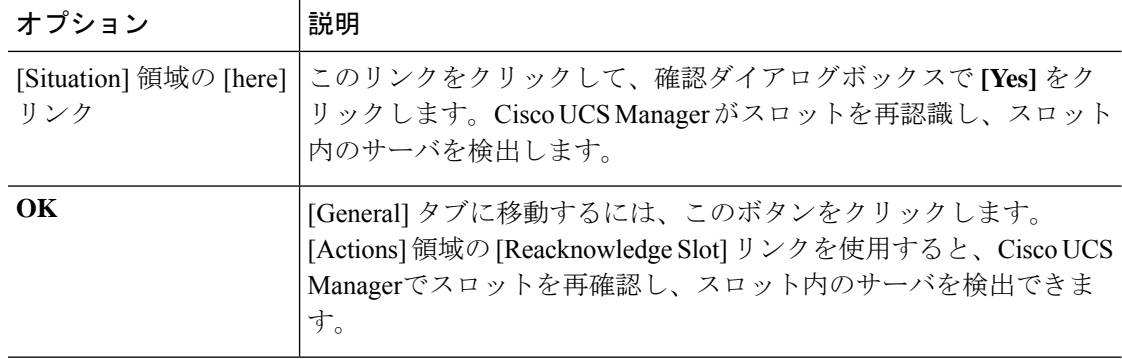

# <span id="page-9-1"></span>存在しない **Cisco UCS S3260** サーバ ノードの設定データ ベースからの削除

サーバを解放せずにサーバ ハードウェアを物理的に外した場合は、次の手順を実行します。 サーバが物理的に存在する場合はこの手順を実行できません。

サーバを物理的に削除するには、シャーシからのCisco UCSS3260[サーバノードの削除](#page-7-0), on page [8](#page-7-0) を参照してください。

### **Procedure**

- ステップ **1** [Navigation] ペインで [Equipment] をクリックします。
- ステップ **2 [Equipment]** > **[Chassis]** > *[Chassis Number]* > **[Servers]** の順に展開します。
- ステップ **3** 設定データベースから削除するサーバを選択します。
- ステップ **4** [Work] ペインで、[General] タブをクリックします。
- ステップ **5** [Actions] 領域で、[Server Maintenance] をクリックします。
- ステップ **6** [Maintenance] ダイアログボックスで、[Remove] をクリックし、[OK] をクリックします。 Cisco UCS Manager は、設定データベースからそのサーバに関するすべてのデータを削除しま す。サーバ スロットは、新しいサーバ ハードウェアの挿入に使用できます。

# <span id="page-10-0"></span>**CiscoUCS S3260**サーバノードのロケータ**LED**のオン**/**オフ 切り替え

### **Procedure**

- ステップ **1** [Navigation] ペインで [Equipment] をクリックします。
- ステップ **2 [Equipment]** > **[Chassis]** > *[Chassis Number]* > **[Servers]** の順に展開します。
- ステップ **3** ロケータ LED のオン/オフを切り替えるサーバを選択します。
- ステップ **4** [Work] ペインで、[General] タブをクリックします。
- ステップ **5** [Actions] 領域で、次のいずれかをクリックします。
	- [Turn on Locator LED]:選択したサーバの LED を点灯します。
	- [Turn on Locator LED]:選択したサーバの LED を消灯します。

# <span id="page-10-1"></span>**CiscoUCSS3260**サーバノードのローカルディスクロケー タ **LED** のオン**/**オフ切り替え

### 始める前に

• ディスクがゾーン分割されていることを確認します。ゾーン分割されていないディスクで は、ロケータ LED のオンおよびオフはできません。

• ディスクが配置されるサーバの電源が投入されていることを確認します。サーバがオフの 場合、ローカル ディスクのロケータ LED のオン/オフを切り替えることはできません。

### 手順

- ステップ **1** [Navigation] ペインで [Equipment] をクリックします。
- ステップ **2 [Equipment]** > **[Chassis]** > *[Chassis Number]* > **[Servers]** の順に展開します。
- ステップ **3** ローカル ディスクのロケータ LED のオン/オフを切り替えるサーバを選択します。
- ステップ **4** [Work] ペインで、**[Inventory]** > **[Storage]** > **[Disks]** タブの順にクリックします。 ストレージ コントローラ インベントリが表示されます。
- ステップ **5** ディスクをクリックします。 ディスクの詳細が表示されます。
- ステップ **6** [Details] 領域で、[Toggle Locator LED] をクリックします。 [Locator LED] の状態が [On] の場合は、[Off] に切り替わります。[Locator LED] の状態が [Off] の場合は、[On] に切り替わります。
- ステップ **7** [Save Changes] をクリックします。

### <span id="page-11-0"></span>**Cisco UCS S3260** サーバ ノードの **CIMC** のリセット

ファームウェアの場合、サーバのトラブルシューティング時に、CIMC のリセットが必要にな ることがあります。CIMCのリセットは、通常のサーバメンテナンスには含まれません。CIMC をリセットすると、CIMC はブレード サーバの管理コントローラを再起動します。

CIMC をリセットすると、CIMC がリブートするまで、Cisco UCS の電力モニタリング機能が 短時間使用不能になります。通常は 20 秒しかかかりませんが、その間にピーク電力制限を超 える可能性があります。低い電力制限が設定された環境で、設定された電力キャップを超えな いようにするには、CIMC のリブートまたはアクティブ化を交互に実施することを検討してく ださい。

### **Procedure**

- ステップ **1** [Navigation] ペインで [Equipment] をクリックします。
- ステップ **2 [Equipment]** > **[Chassis]** > *[Chassis Number]* > **[Servers]** の順に展開します。
- ステップ **3** CIMC をリセットするサーバを選択します。
- ステップ **4** [Work] ペインで、[General] タブをクリックします。
- ステップ **5** [Actions] 領域の [Recover Server] をクリックします。

ステップ **6** [Recover Server] ダイアログボックスで、[Reset CIMC (Server Controller)] をクリックし、[OK] をクリックします。

### <span id="page-12-0"></span>**Cisco UCS S3260** サーバ ノードの **CMOS** のリセット

場合によっては、サーバのトラブルシューティング時に、CMOSのリセットが必要になること があります。CMOS のリセットは、通常のサーバ メンテナンスには含まれません。

### **Procedure**

- ステップ **1** [Navigation] ペインで [Equipment] をクリックします。
- ステップ **2 [Equipment]** > **[Chassis]** > *[Chassis Number]* > **[Servers]** の順に展開します。
- ステップ **3** CMOS をリセットするサーバを選択します。
- ステップ **4** [Work] ペインで、[General] タブをクリックします。
- ステップ **5** [Actions] 領域の [Recover Server] をクリックします。
- ステップ **6** [RecoverServer]ダイアログボックスで、[ResetCMOS]をクリックし、[OK]をクリックします。

### <span id="page-12-1"></span>**Cisco UCS S3260** サーバ ノードからの **NMI** の発行

システムが応答しないままになっており、Cisco UCS Manager で、CIMC から BIOS またはオペ レーティング システムに NMI(マスク不能割り込み)を発行する必要がある場合は、次の手 順を実行します。このアクションにより、サーバにインストールされているオペレーティング システム応じて、コア ダンプまたはスタック トレースが作成されます。

- ステップ **1** [Navigation] ペインで [Equipment] をクリックします。
- ステップ **2 [Equipment]** > **[Chassis]** > *[Chassis Number]* > **[Servers]** の順に展開します。
- ステップ **3** NMI を発行するサーバを選択します。
- ステップ **4** [Work] ペインで、[General] タブをクリックします。
- ステップ **5** [アクション(Actions)] 領域で、[サーバのメンテナンス(Server Maintenance)] をクリックし ます。
- ステップ **6** [メンテナンス(Maintenance)] ダイアログボックスで、次の手順を実行します。
	- a) [Diagnostic Interrupt] をクリックします。
	- b) [OK] をクリックします。

Cisco UCS Manager BIOS またはオペレーティング システムに NMI を送信します。

### <span id="page-13-0"></span>**Cisco UCS S3260** サーバ ノードの **POST** 結果の表示

サーバとそのアダプタに対する Power On Self-Test プロセスで収集された任意のエラーを表示 できます。

#### **Procedure**

- ステップ **1** [Navigation] ペインで [Equipment] をクリックします。
- ステップ **2 [Equipment]** > **[Chassis]** > *[Chassis Number]* > **[Servers]** の順に展開します。
- ステップ **3** POST の結果を表示するサーバを選択します。
- ステップ **4** [Work] ペインで、[General] タブをクリックします。
- ステップ **5** [Actions] 領域で [View POST Results] をクリックします。 [POST Results] ダイアログボックスに、サーバとそのアダプタに対する POST の結果が一覧表 示されます。
- ステップ **6** (Optional) アダプタのプロパティを表示するには、[Affected Object] カラムをクリックします。
- ステップ **7** [OK] をクリックして [POST Results] ダイアログボックスを閉じます。

## <span id="page-13-1"></span>**Cisco UCS S3260** サーバ ノードのヘルス イベントの表示

### 手順

- ステップ **1** [Navigation] ペインで [Equipment] をクリックします。
- ステップ **2 [Equipment]** > **[Chassis]** > *[Chassis Number]* > **[Servers]** の順に展開します。
- ステップ **3** ヘルス イベントを表示するサーバを選択します。
- ステップ **4** [Work] ペインで、[Health] タブをクリックします。

このサーバでトリガーされたヘルスイベントが表示されます。このタブのフィールドは次のと おりです。

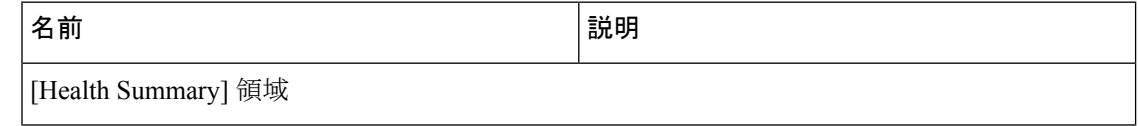

Ι

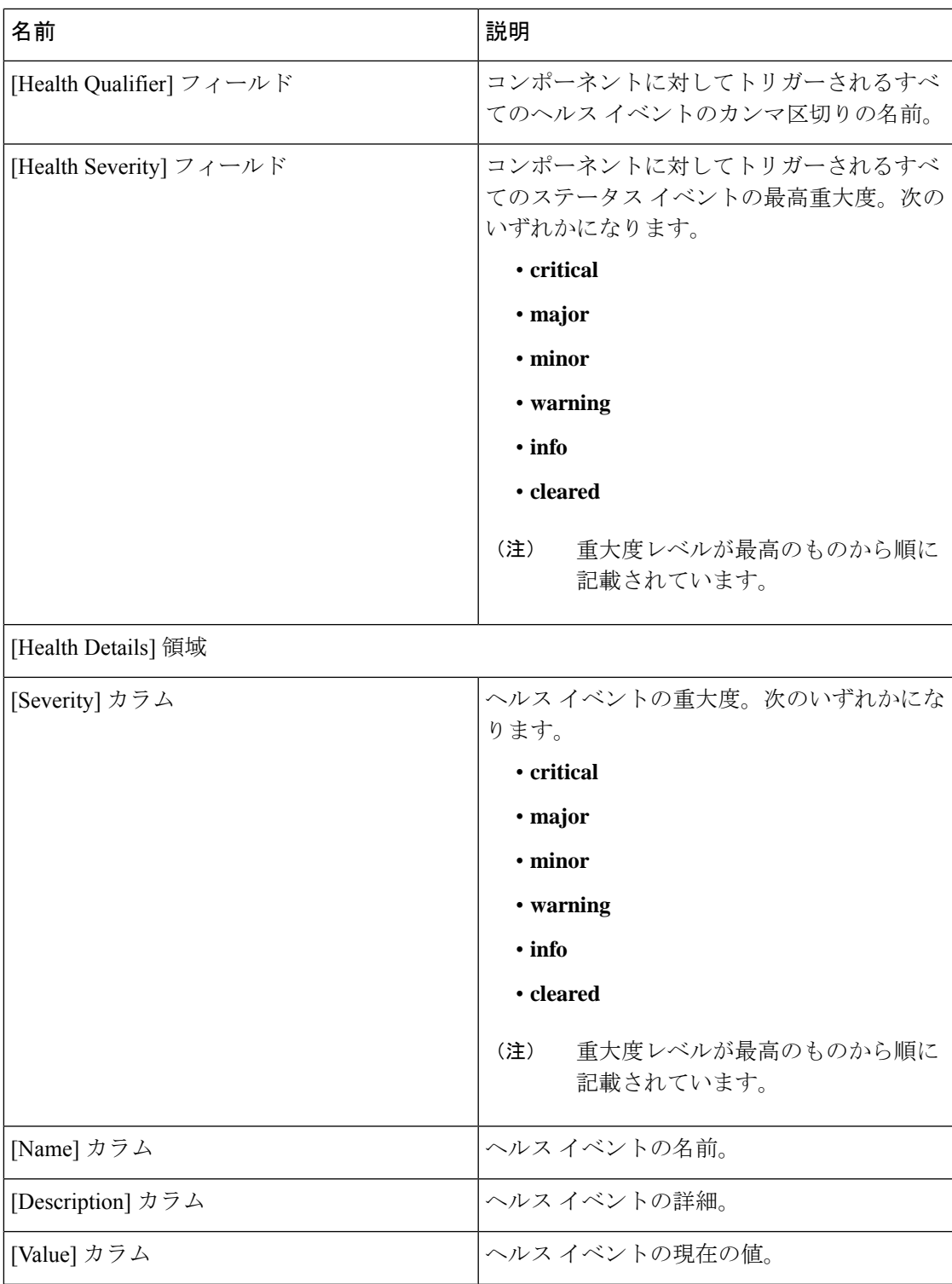

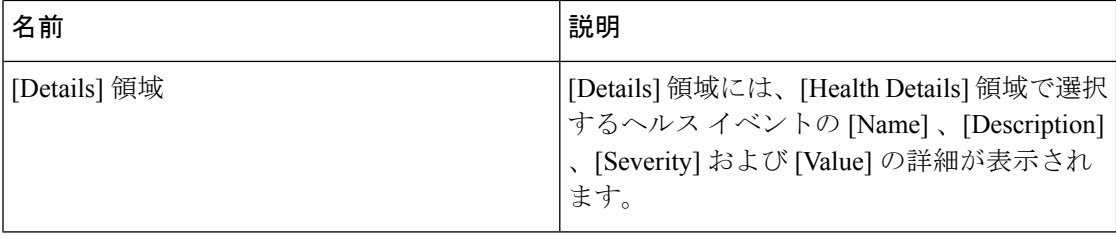

## <span id="page-15-0"></span>ヘルス **LED** アラーム

サーバのヘルス LED は各サーバの前面にあります。Cisco UCS Manager ではセンサー故障が発 生すると、ブレードのヘルス LED の色が緑からオレンジ、またはオレンジの点滅に変わりま す。

ヘルス LED アラームには次の情報が表示されます。

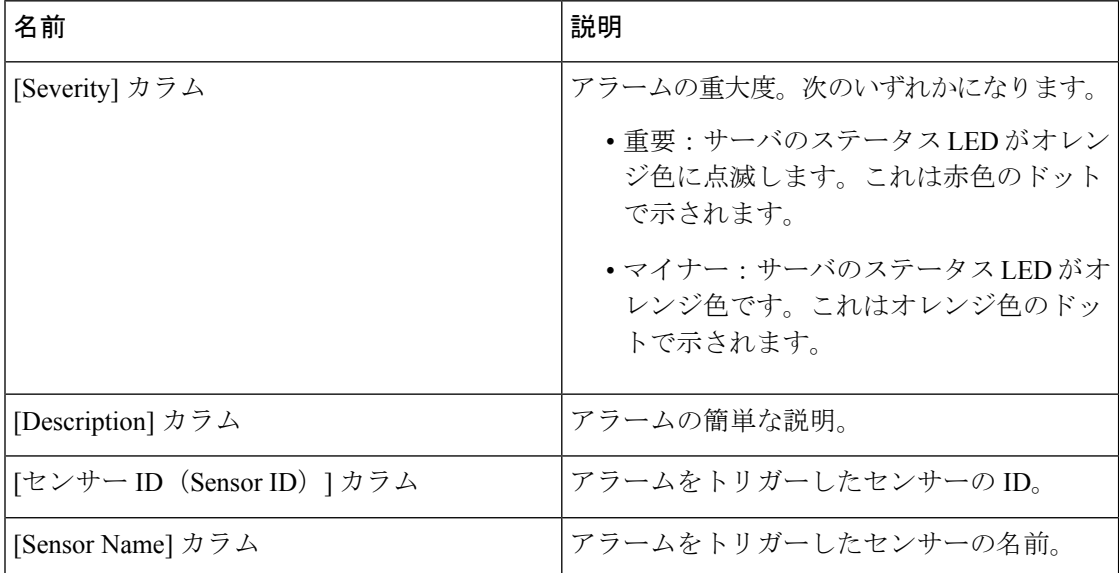

### ヘルス **LED** アラームの表示

- ステップ **1** [Navigation] ペインで [Equipment] をクリックします。
- ステップ **2 [Equipment]** > **[Chassis]** > *[Chassis Number]* > **[Servers]** の順に展開します。
- ステップ **3** ヘルス LED アラームを表示する対象のサーバをクリックします。
- ステップ **4** [Work] ペインで、[General] タブをクリックします。

ステップ **5** [Actions] 領域で、[View Health LED Alarms] をクリックします。

[View Health LED Alarms] ダイアログボックスに、選択したサーバのヘルス LED アラームが一 覧表示されます。

ステップ **6** [OK] をクリックして、[View Health LED Alarms] ダイアログボックスを閉じます。

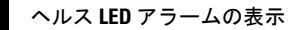

I